# Konfigurieren der UDLD-Einstellungen auf einem Switch über die CLI  $\overline{\phantom{a}}$

## Ziel

Unidirectional Link Detection (UDLD) ist ein Layer-2-Protokoll, mit dem Geräte, die über Glasfaser- oder Twisted-Pair-Ethernet-Kabel verbunden sind, unidirektionale Verbindungen erkennen können. Eine unidirektionale Verbindung tritt ein, wenn der Datenverkehr von einem benachbarten Gerät vom lokalen Gerät empfangen wird, der Datenverkehr vom lokalen Gerät jedoch nicht vom Nachbarn empfangen wird.

Der Zweck von UDLD besteht darin, Ports zu erkennen, an denen der Nachbar keinen Datenverkehr vom lokalen Gerät (unidirektionale Verbindung) empfängt, und diese Ports herunterzufahren. Alle angeschlossenen Geräte müssen UDLD unterstützen, damit das Protokoll unidirektionale Links erfolgreich erkennen kann. Wenn nur das lokale Gerät UDLD unterstützt, kann das Gerät den Verbindungsstatus nicht erkennen. In diesem Fall ist der Status der Verbindung auf "Unbestimmt" gesetzt. Der Benutzer kann konfigurieren, ob Ports im unbestimmten Status deaktiviert werden oder nur Benachrichtigungen ausgelöst werden.

Dieser Artikel enthält Anweisungen zum Konfigurieren der UDLD-Einstellungen auf Ihrem Switch über die Befehlszeilenschnittstelle (CLI).

## Unterstützte Geräte

- Sx350-Serie
- SG350X-Serie
- Sx550X-Serie

## Software-Version

● 2.3.5.63

## UDLD-Einstellungen konfigurieren

## Globale UDLD-Einstellungen konfigurieren

Schritt 1: Melden Sie sich bei der Switch-Konsole an. Der Standardbenutzername und das Standardkennwort lauten "cisco". Wenn Sie einen neuen Benutzernamen oder ein neues Kennwort konfiguriert haben, müssen Sie an dieser Stelle diese neuen Anmeldeinformationen eingeben.

Anmerkung: Um zu erfahren, wie Sie über SSH oder Telnet auf eine SMB-Switch-CLI zugreifen, klicken Sie [hier.](https://www.cisco.com/c/de_de/support/docs/smb/switches/cisco-small-business-300-series-managed-switches/smb4982-access-an-smb-switch-cli-using-ssh-or-telnet.html)

# [User Name: cisco Password: \*\*\*\*\*\*\*\*\*\*\*

Anmerkung: Die Befehle können je nach genauem Switch-Modell variieren. In diesem Beispiel wird auf den Switch SG550XG-8F8T über Telnet zugegriffen.

Schritt 2: Geben Sie im privilegierten EXEC-Modus des Switch den nachfolgenden Befehl ein, um in den globalen Konfigurationsmodus zu wechseln.

#### SG550XG-8F8T#**configure**

Schritt 3: Um den globalen Wert des Intervalls zwischen dem Senden von UDLD-Nachrichten zu konfigurieren, geben Sie Folgendes ein:

SG550XG-8F8T(config)#**udld message time [seconds]**

seconds (Sekunden) - Das Intervall zwischen zwei gesendeten Testnachrichten. Die gültigen ● Werte liegen zwischen 1 und 90 Sekunden.

Anmerkung: Diese Konfiguration ist für Glasfaser- und Kupferports relevant. Der Standardwert ist 15 Sekunden. In diesem Beispiel ist das Intervall auf 60 Sekunden festgelegt.

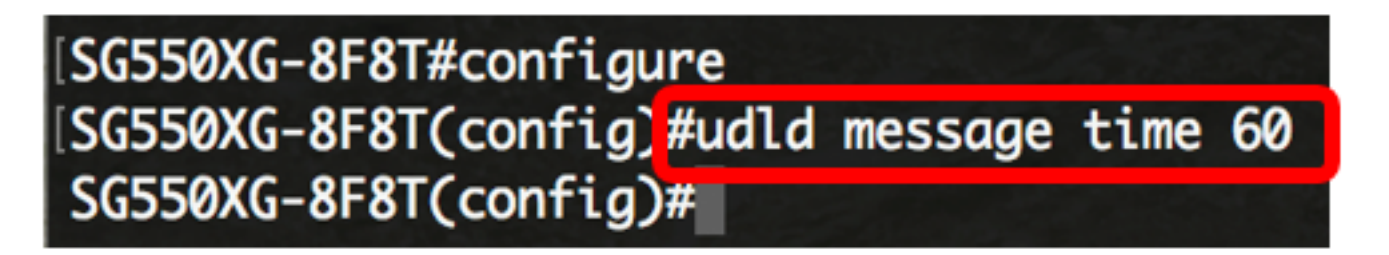

Schritt 4: Um das UDLD-Protokoll auf dem Switch global zu aktivieren, geben Sie Folgendes ein:

SG550XG-8F8T(config)#**udld [aggressive | normal]**

- Normal Der Switch fährt eine Schnittstelle herunter, wenn die Verbindung unidirektional ist. Wenn die Verbindung nicht erkannt wird, wird eine Benachrichtigung ausgegeben.
- Aggressive (Aggressiv) Der Switch beendet eine Schnittstelle, wenn die Verbindung unidirektional ist. Wenn die Verbindung bidirektional ist, wird der Switch heruntergefahren, nachdem die UDLD-Informationen das Zeitlimit überschritten haben. Der Port-Status ist als nicht erkannt gekennzeichnet.

Anmerkung: Diese Konfiguration ist nur für Glasfaser-Ports relevant. Der UDLD-Status von Kupferports muss einzeln pro Schnittstelle konfiguriert werden. Anweisungen hierzu finden Sie im Abschnitt [UDLD-Schnittstelleneinstellungen konfigurieren.](#page-2-0)

[SG550XG-8F8T#configure SG550XG-8F8T(config)#udld message time 60 SG550XG-8F8T(config)#udld norma SG550XG-8F8T(config)#

Anmerkung: In diesem Beispiel wird Normal verwendet.

Schritt 5: (Optional) Um UDLD auf dem Switch zu deaktivieren, geben Sie Folgendes ein:

#### SG550XG-8F8T(config)#**udld**

Sie sollten jetzt die globalen UDLD-Einstellungen auf Ihrem Switch erfolgreich über die CLI konfiguriert haben.

### <span id="page-2-0"></span>Konfigurieren der UDLD-Schnittstelleneinstellungen

Sie können die UDLD-Schnittstelleneinstellungen des Switches so konfigurieren, dass der UDLD-Status für einen bestimmten Port geändert wird. Dadurch können Sie den UDLD-Status für Kupfer- oder Glasfaser-Ports konfigurieren.

Um UDLD für eine Schnittstelle zu konfigurieren, gehen Sie wie folgt vor:

Schritt 1: Geben Sie im globalen Konfigurationsmodus den nachfolgenden Befehl ein, um in den Kontext für die Schnittstellenkonfiguration zu wechseln.

SG550XG-8F8T(config)#**interface [interface-id]**  $\bullet$  interface-id - Gibt eine Ethernet-Port-ID an.

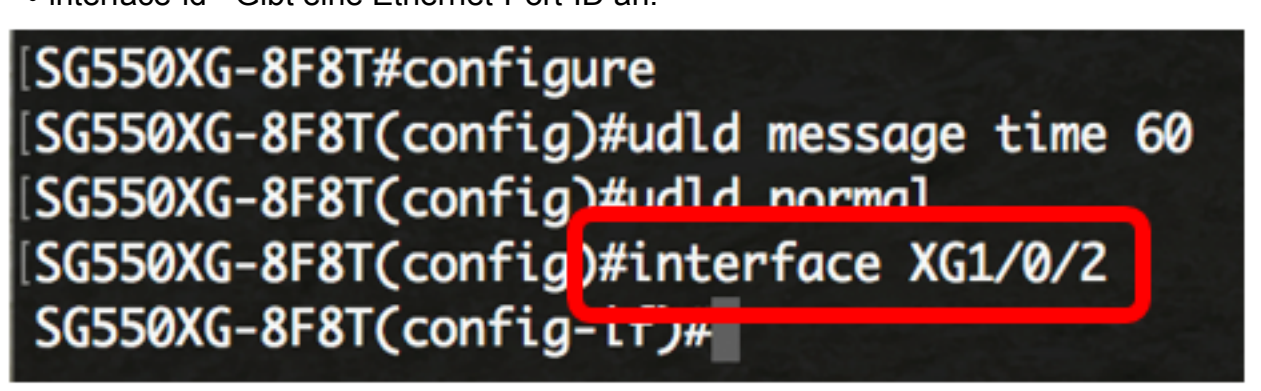

Anmerkung: In diesem Beispiel wird die Schnittstelle XG1/0/2 verwendet.

Schritt 2: Um das UDLD-Protokoll an einem Ethernet-Port zu aktivieren, geben Sie Folgendes ein:

SG550XG-8F8T(config)#**udld port [normal | aggressive | disable]**

- normal Der Switch fährt eine Schnittstelle herunter, wenn er erkennt, dass die Verbindung unidirektional ist. Wenn die Verbindung nicht erkannt wird, wird eine Benachrichtigung ausgegeben.
- Aggressive (Aggressiv) Der Switch beendet eine Schnittstelle, wenn die Verbindung unidirektional ist. Wenn die Verbindung bidirektional ist, wird das Gerät heruntergefahren, nachdem die UDLD-Informationen das Zeitlimit überschritten haben. Der Port-Status ist als nicht erkannt gekennzeichnet.
- disable UDLD ist auf allen Glasfaser-Ports des Geräts standardmäßig deaktiviert.

Der Standardwert ist:

- Die Glasfaserschnittstellen befinden sich im Status, der mit dem Befehl udld konfiguriert wurde.
- Nicht-Glasfaserschnittstellen sind im Status Deaktivieren.

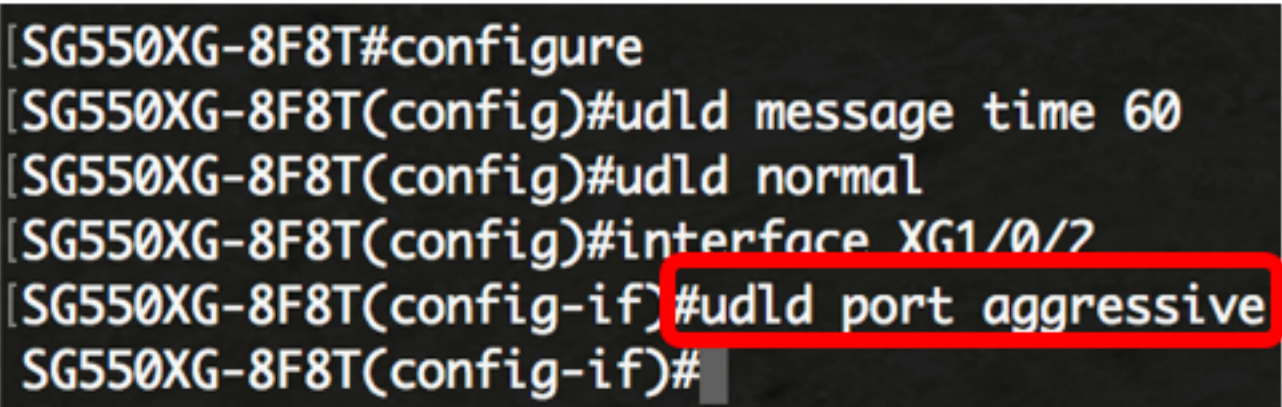

Anmerkung: In diesem Beispiel wird der UDLD-Port als aggressiv konfiguriert.

Schritt 3: Geben Sie den Befehl end ein, um zum privilegierten EXEC-Modus des Switches zurückzukehren:

SG550XG-8F8T(config-if)#**end**

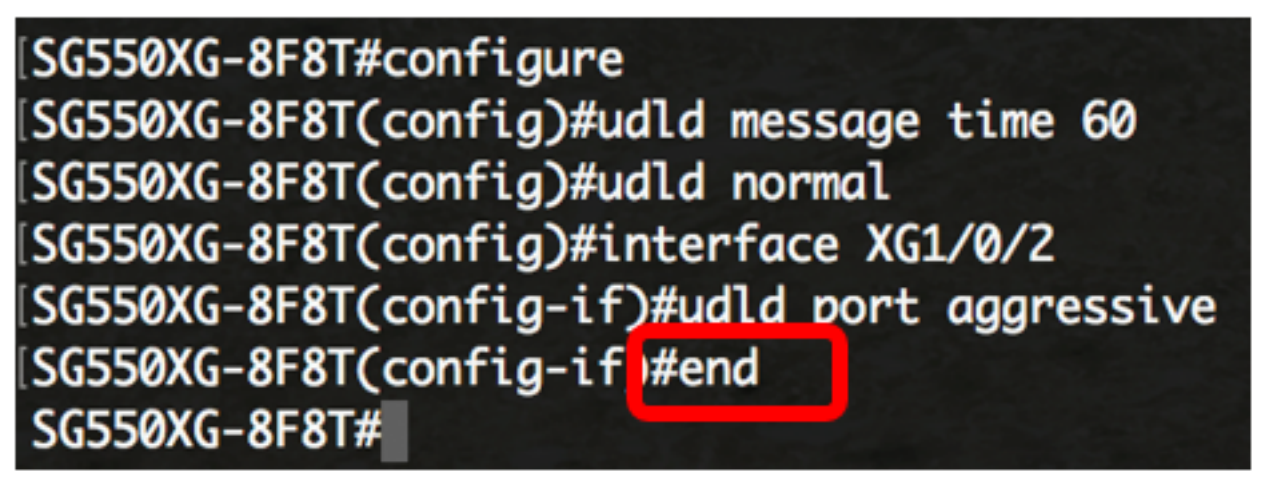

Sie sollten jetzt die UDLD-Schnittstelleneinstellungen auf Ihrem Switch erfolgreich über die CLI konfiguriert haben.

Schritt 4: (Optional) Geben Sie Folgendes ein, um den administrativen und betrieblichen UDLD-Status auf dem Switch anzuzeigen:

SG550XG-8F8T#**show udld [interface-id] [neighbors]**

- interface-id (Optional) Gibt eine Schnittstelle an.
- neighbors (Optional): Zeigt nur die Nachbarinformationen an.

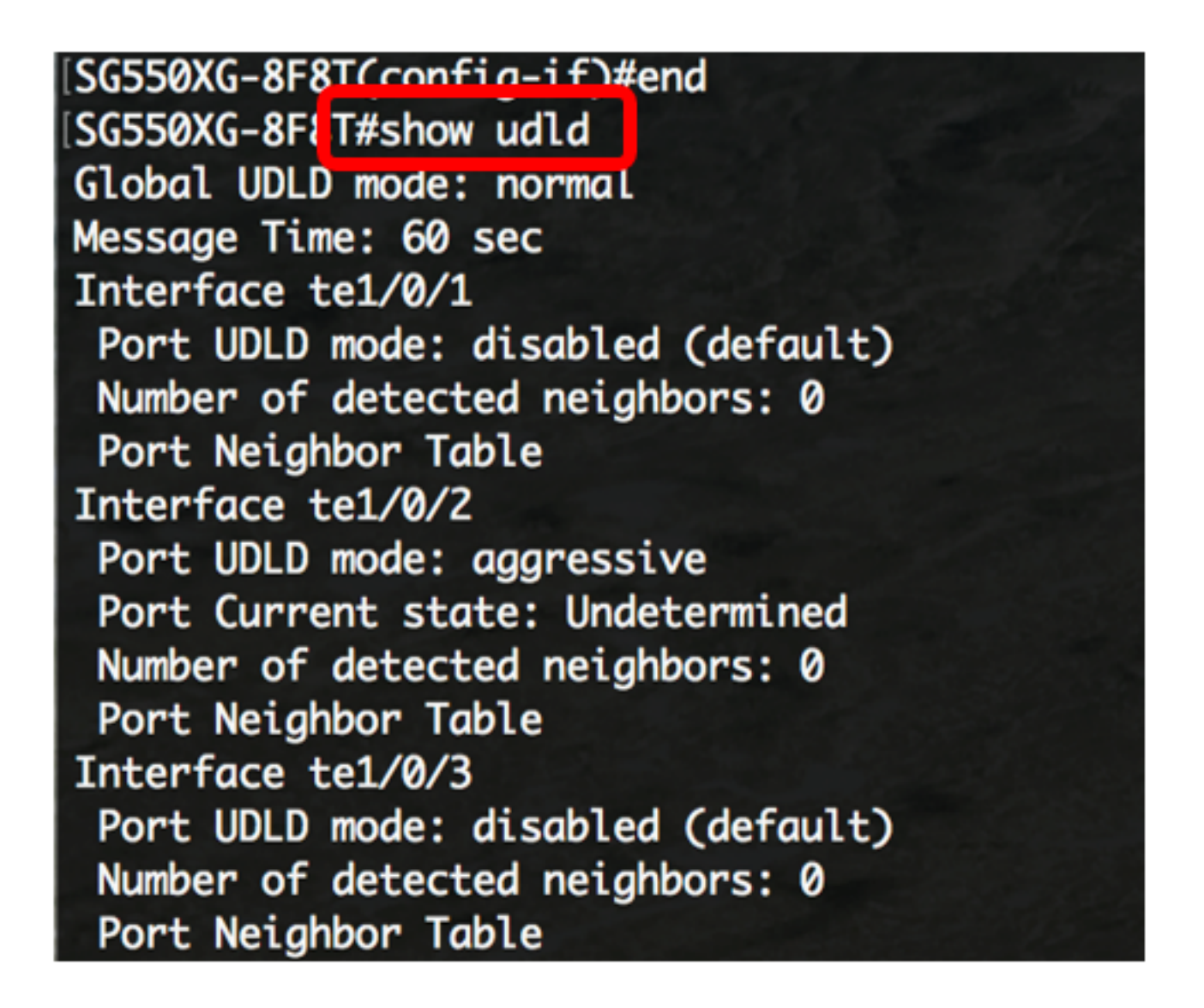

Schritt 5: (Optional) Speichern Sie im privilegierten EXEC-Modus des Switches die konfigurierten Einstellungen in der Startkonfigurationsdatei, indem Sie Folgendes eingeben:

SG550XG-8F8T#**copy running-config startup-config**

SG550XG-8F8T# [SG550XG-8F81#copy running-config startup-config 

Schritt 6: (Optional) Drücken Sie Y für Yes (Ja) oder N für No (Nein) auf Ihrer Tastatur, sobald die Überschreibdatei [startup-config].... wird angezeigt.

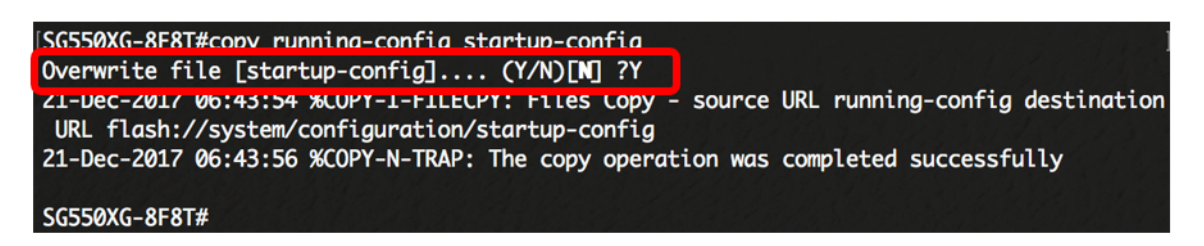

Sie sollten jetzt die UDLD-Einstellungen auf Ihrem Switch erfolgreich über die CLI konfiguriert haben.